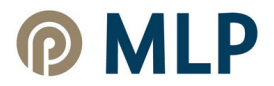

# **Installationsanleitung Sm@rt-TAN plus**

### **Voraussetzungen**

Für die Einrichtung des Sm@rt-TAN plus-Verfahrens benötigen Sie:

- Ihren Zugang zum MLP Financepilot
- Ihre MLP Maestro-Girocard
- einen TAN-Generator (muss dem HHD 1.4-Standard entsprechen)

#### **Anmeldung zum Sm@rt-TAN plus-Verfahren**

## $\Omega$

Die erstmalige Anmeldung können Sie bequem im MLP Financepilot Banking vornehmen.

Wählen Sie dazu im Menü "Verwaltung" die TAN-Verwaltung aus.

Anschließend klicken Sie den Button "Sm@rt-TAN plus anmelden" und folgen den Anweisungen:

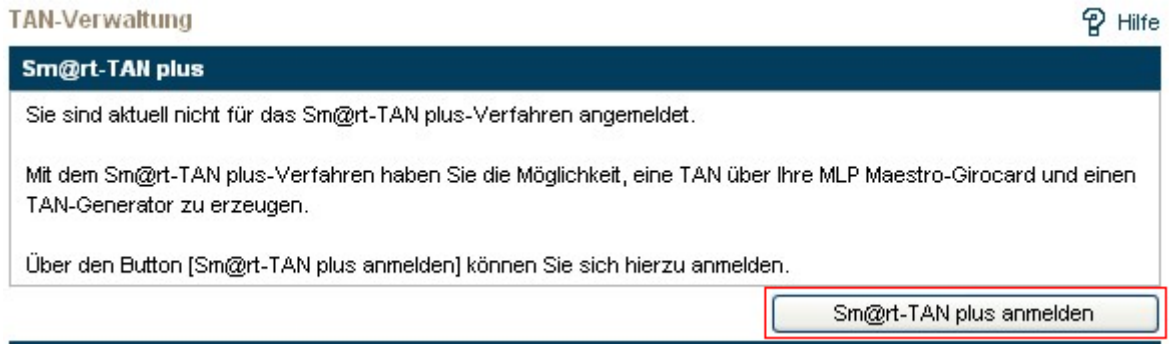

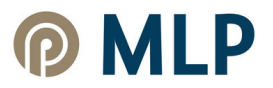

 $(2)$ 

Wählen Sie in der folgenden Maske über das PullDown-Menü eine gültige Maestro-Girocard aus.

Ebenso geben Sie den Lesertyp ein (**0D4630112113** für den KOBIL TAN Optimus comfort).

Laden Sie das PDF mit den Sonderbedingungen herunter und setzen ein Häkchen in die Chechbox.

Zum Abschluß klicken Sie "Eingaben prüfen".

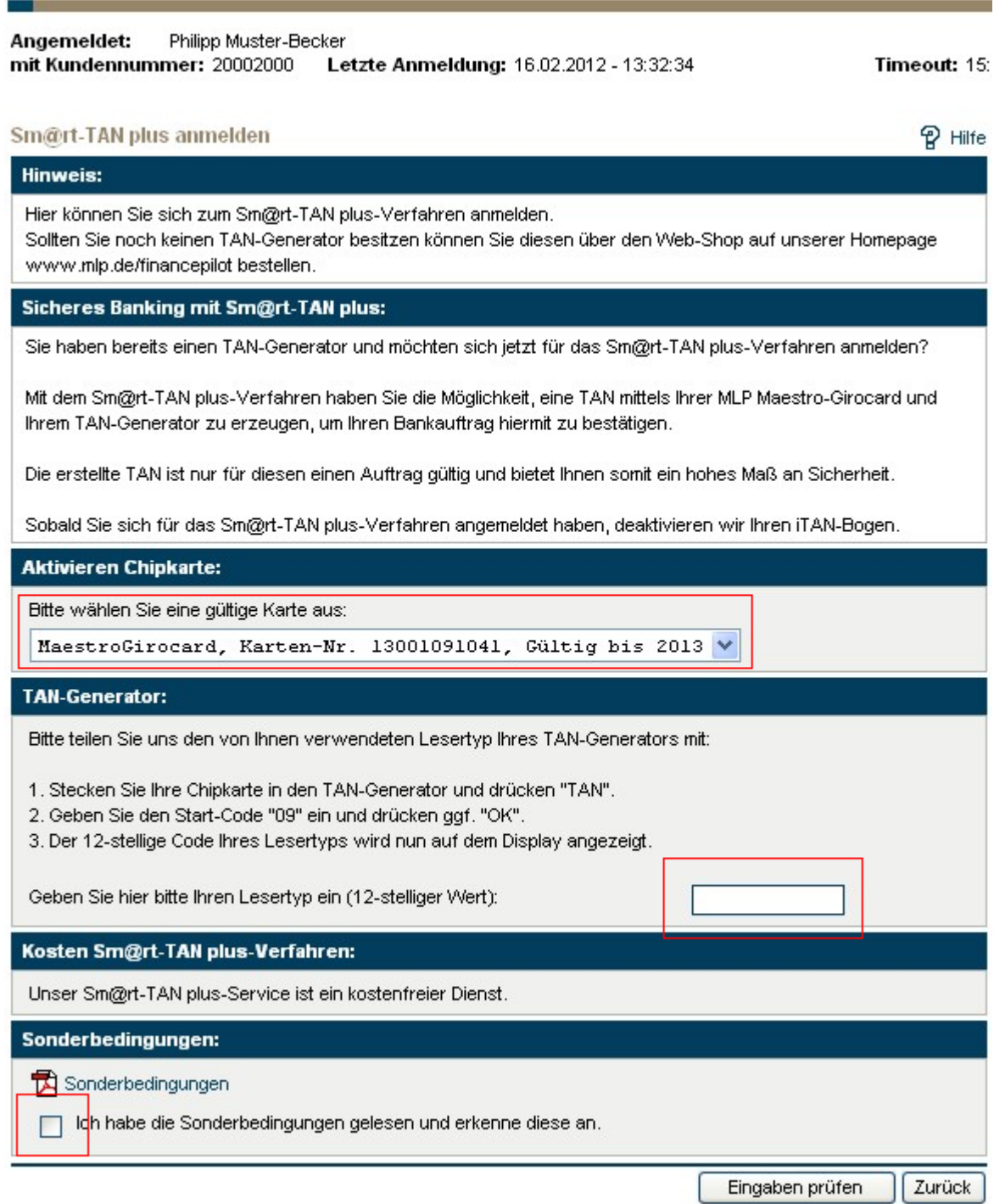

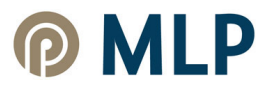

## $(3)$

Nun werden Ihnen die Daten zur Kontrolle nochmals angezeigt.

Standardmäßig wird für die TAN-Erzeugung die optische Erkennung verwendet. Lesen Sie hierzu sorgfältig die Anweisungen auf dem Bildschirm.

Positionieren Sie den TAN-Generator so vor dem Bildschirm, dass die weißen Dreiecke auf dem Bildschirm mit denen des TAN-Generators übereinstimmen.

Bei Bedarf können Sie über die Tasten "+" und "- " die Breite justieren und anschließend über die Checkbox "speichern" dauerhaft abspeichern.

Über die animierte Grafik (Flicker-Code) wird eine TAN generiert; geben Sie diese zum Abschluß ein und bestätigen Sie mit "OK".

Angemeldet: Philipp Muster-Becker mit Kundennummer: 20002000 Letzte Anmeldung: 16.02.2012 - 13:32:34

Timeout: 15:

**Q** Hilfe

#### Sm@rt-TAN plus anmelden

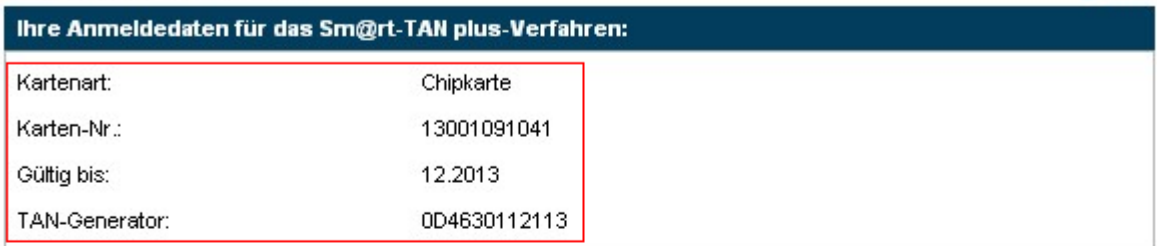

▽ TAN-Eingabe durch optische Erkennung

- $1.$ Stecken Sie Ihre Chipkarte in den TAN-Generator und drücken "F".
- $2.$ Halten Sie den TAN-Generator vor die animierte Grafik. Dabei müssen die Markierungen (Dreiecke) von der Grafik mit denen auf Ihrem TAN-Generator übereinstimmen.
- Prüfen Sie die Anzeige auf dem Leserdisplay und drücken "OK".  $3.$
- Prüfen Sie den Hinweis (Kartennummer Ihrer Chipkarte) auf dem Leserdisplay und bestätigen diesen dann  $4<sup>1</sup>$ mit "OK" auf Ihrem TAN-Generator.

Hinweis: Überprüfen Sie die Anzeige des TAN-Generators immer anhand der Original-Transaktions-Daten - z.B. einer Rechnung.

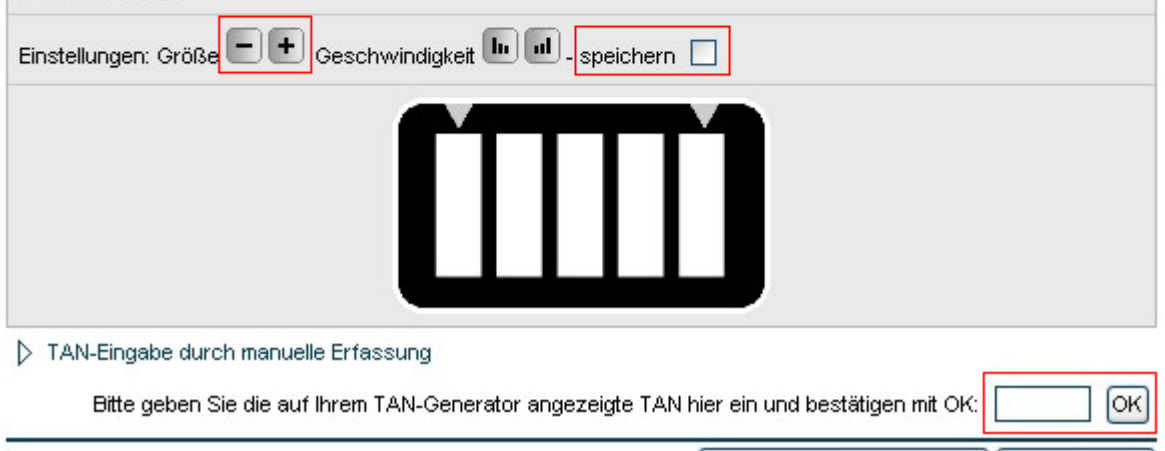

Eingaben korrigieren

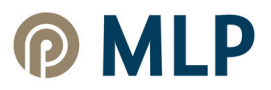

 $\sqrt{\alpha}$ 

Abbrechen

Eingaben korrigieren

 $\circled{4}$ Alternativ können Sie eine TAN mittels manueller Erfassung generieren.

Klappen Sie den Bereich "TAN-Eingabe durch manuelle Erfassung" auf und folgen genau den Anweisungen auf dem Bildschirm. Geben Sie die TAN ein und bestätigen mit "OK".

▽ TAN-Eingabe durch manuelle Erfassung

- 1. Stecken Sie Ihre Chipkarte in den TAN-Generator und drücken "TAN".
- 2. Geben Sie den Start-Code (2642503568) ein und drücken "OK".
- 3. Prüfen Sie die Anzeige auf dem Leserdisplay und drücken "OK".
- 4. Geben Sie Ihr Geburtsdatum (TTMMJJJJ) ein und drücken "OK".

Bitte geben Sie die auf Ihrem TAN-Generator angezeigte TAN hier ein und bestätigen mit OK:

Damit haben Sie sich erfolgreich zum Sm@rt-TAN plus-Verfahren angemeldet. Beachten Sie bitte:

Ihr iTAN-Bogen ist mit Aktivierung von Sm@rt-TAN plus gesperrt.

Im Folgenden sehen Sie wie einfach die TAN-Erzeugung funktioniert.

#### **Muster für den Ablauf einer Überweisung**

Füllen Sie das Überweisungsformular wie gewohnt aus und bestätigen Sie mit dem Button "Eingaben prüfen".

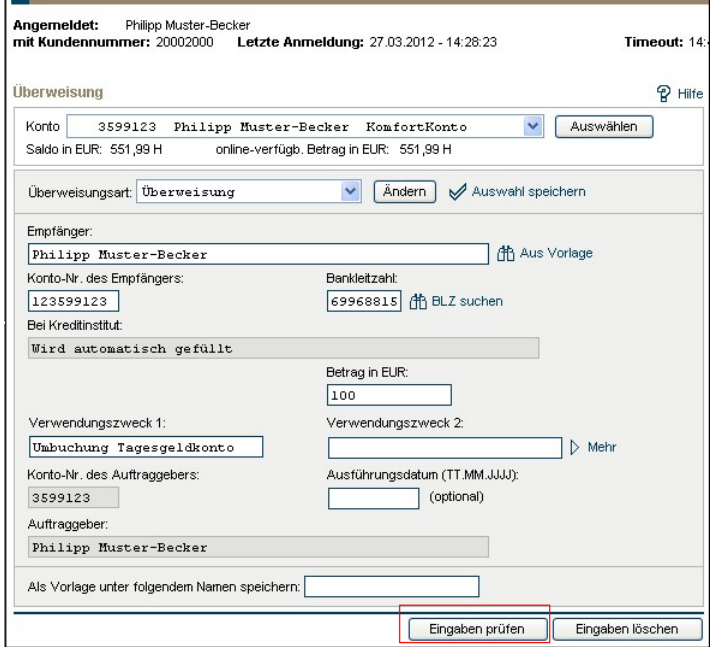

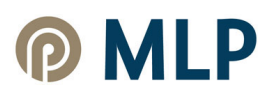

Erzeugen Sie nun eine TAN und befolgen Sie Dabei genau die Anweisungen auf dem Bildschirm.

Über die entsprechenden Symbole können Sie die animierte Grafik anpassen.

### Tipp:

Setzen Sie ein Häkchen in das Kätschen hinter "speichern", um die optimale Einstellung dauerhaft zu speichern.

Geben Sie die gerade erzeugte TAN ein und bestätigen mit "OK".

#### TAN-Eingabe durch optische Erkennung

- Stecken Sie Ihre Chipkarte in den TAN-Generator und drücken "F".<br>Halten Sie den TAN-Generator vor die animierte Grafik. Dabei müssen die Markierungen (Dreiecke) von der<br>Grafik mit denen auf Ihrem TAN-Generator übereinstimm
- $\overline{3}$
- Granik mit denen auf innem i Ank-Jemerator übereinstimmen.<br>Prüfen Sie die Anzeige auf dem Leserdisplay und drücken "OK".<br>Prüfen Sie die Hinweise (Empfänger-Kontonummer (ohne führende Nullen), Bankleitzahl des Empfängers<br>un

Hinweis: Überprüfen Sie die Anzeige des TAN-Generators immer anhand der Original-Transaktions-Daten - z.B.<br>einer Rechnung.

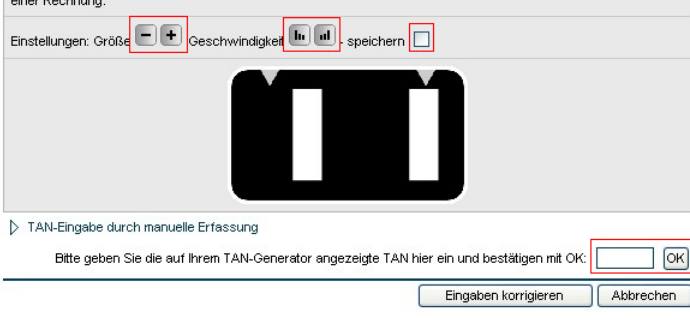

Nach erfolgreicher TAN-Eingabe erscheint eine Bestätigungsseite.

In dieser können Sie die verwendete TAN erkennen und ggfs. eine neue Überweisung durchführen.

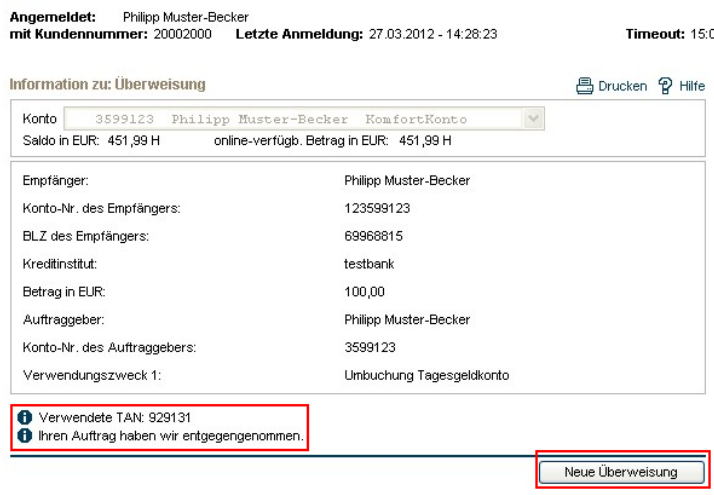

### **Checkliste**

Falls es bei der Anmeldung zu Sm@rt-TAN plus oder der Generierung einer TAN Schwierigkeiten geben sollte, können Sie mittels folgender Checkliste eine Fehlerbehebung versuchen:

- Wurde der Batteriestreifen entfernt?
- Wurde die Maestro-Girocard in den TAN-Generator gesteckt?
- Stimmt der Abstand zwischen Lesegerät und Bildschirm?
- Ist der TAN-Generator im günstigen Winkel positioniert (empfohlen ca. 0-30 Grad)?

Für weitere Fragen wenden Sie sich bitte an den MLP Kundenservice.